**Vivid**Club

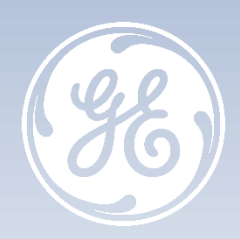

# **Vivid T8 Tips & Tricks Gestion du disque**

**VividTM T8 versions R1 à R2.5**

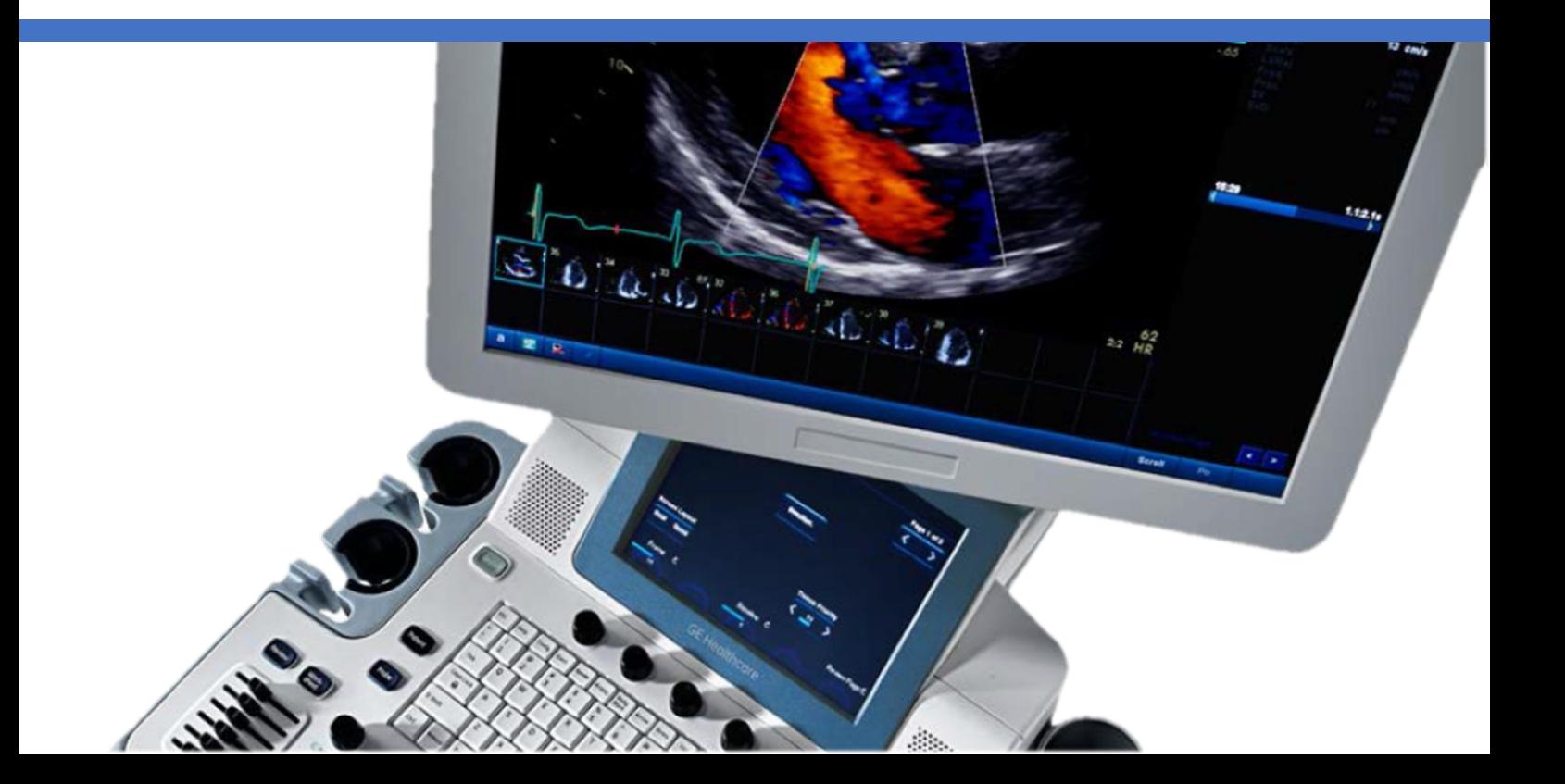

### GE Healthcare **Vivid**Club **Tips & Tricks**

**Gestion de disque VivdTM T8 versions R1 à R2.5**

Avril 2021 DOC2574569

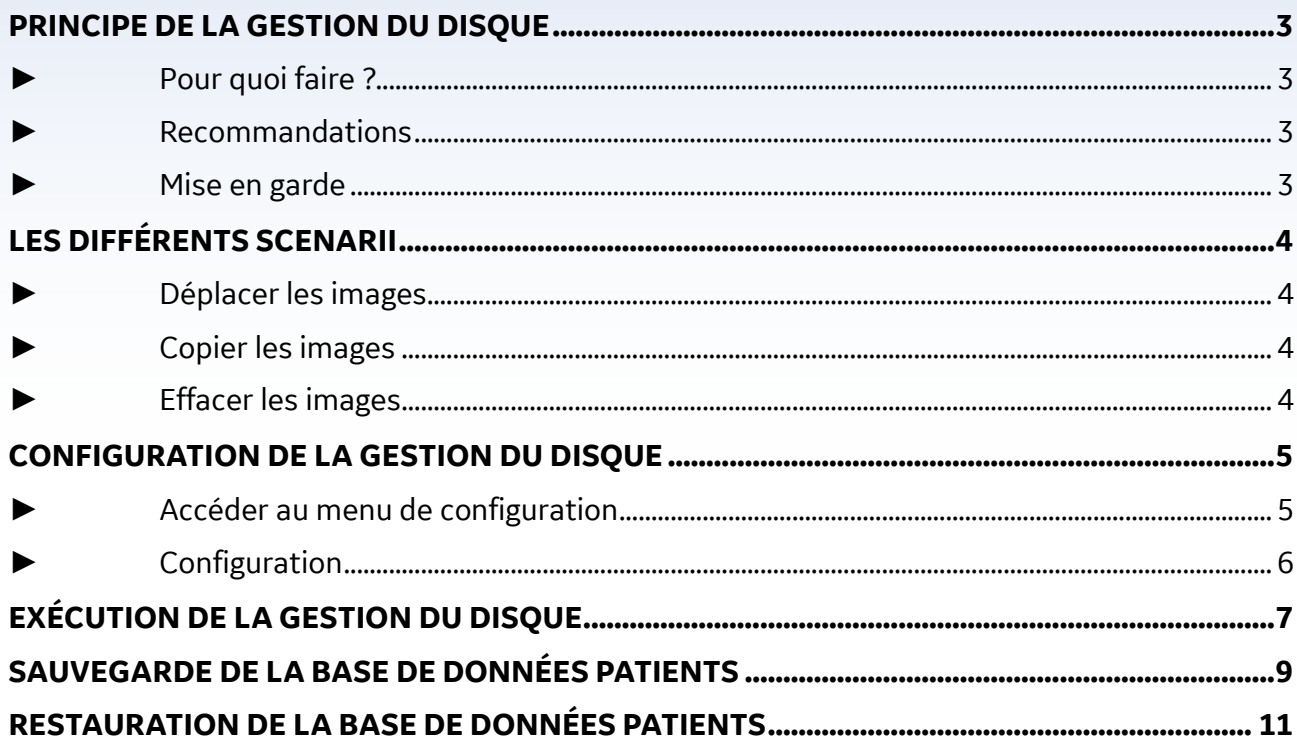

Le Vivid T9 / Vivid T8 est un système d'échographie à usage général, spécialement conçu pour une utilisation en imagerie cardiaque par un médecin qualifié et formé à l'évaluation échographique. Le Vivid T9 / Vivid T8 est destiné à être utilisé dans un environnement hospitalier, y compris un laboratoire d'écho, d'autres services hospitaliers, une salle d'opération, un laboratoire de cathétérisme et dans des cabinets médicaux privés pour les applications cliniques suivantes: fœtale / obstétrique, abdominale (comprend GYN, urologie), pédiatrique, petit organe (comprend sein, testicules, thyroïde), céphalique néonatale, céphalique adulte, cardiaque (comprend adulte et pédiatrique), Appareil musculosquelettique conventionnel, musculosquelettique superficiel, transcrânien, transoesophagien, transrectal, transvaginal, guidage interventionnel (y compris biopsie, drainage des fluides), peropératoire (vasculaire). Les modes de fonctionnement sont les suivants : B, M, PW Doppler, CW Doppler, Doppler couleur, Couleur M, Power Doppler, Imagerie harmonique, Impulsion codée et Modes combinés: B / M, B / PWD, B / Couleur / PWD, B / Puissance / PWD.Classe/Organisme notifié : IIa/ CE 0197. Fabriquant : GE Medical Systems (China) Co., Ltd. Reportez-vous toujours au manuel d'utilisation complet avant utilisation et lisez attentivement toutes les instructions pour assurer la bonne utilisation de votre dispositif médical. Dernière révision : 15-Octobre-2018

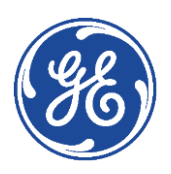

# <span id="page-2-0"></span>GE Healthcare **Vivid**Club **Principe de la Gestion du Disque**

### <span id="page-2-1"></span>► **Pour quoi faire ?**

La Gestion du Disque permet à l'utilisateur de gérer l'espace disque dur tout en gardant la base de données des patients sur le système.

Elle permet de déplacer, copier ou effacer des images des dossiers patients les plus anciens. Elle intègre une fonction de purge automatique (en configuration copie des images) qui effacera automatiquement les images et les rapports qui ont déjà été copiés au fur et à mesure que le disque dur se remplit.

### <span id="page-2-2"></span>► **Recommandations**

Vérifiez que vous avez défini un protocole de gestion des données pour votre bureau/établissement. L'utilisateur DOIT gérer le média extractible utilisé pendant la Gestion de Disque, en tenant un journal et en créant un système d'organisation des médias.

### <span id="page-2-3"></span>► **Mise en garde**

N'utilisez pas le disque dur interne du Vivid T8 pour le stockage d'images à long terme. Un support de stockage externe ou une solution serveur réseau est recommandé pour l'archivage d'images à long terme.

Il est toujours fortement recommandé d'effectuer une sauvegarde du support, ceci relevant de la responsabilité du client.

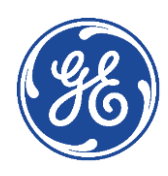

# <span id="page-3-0"></span>GE Healthcare **Vivid**Club **Les différents scenarii**

La gestion de disque est configurée pour :

### <span id="page-3-1"></span>► **Déplacer les images**

**L'utilisateur exécute** la gestion de disque régulièrement pour déplacer les images des examens les plus anciens vers un média amovible (disque dur externe ou NAS) ou un volume sur le réseau. Les images sont alors effacées du Vivid T8. Le dossier patient (intégrant mesures et commentaires)

reste sur le Vivid T8.

Un tel scénario évite la saturation du disque dur et garde les images des examens les plus récents sur le Vivid T8.

#### *Remarque :*

*Pour accéder aux images une fois déplacées, il suffit de connecter le média au Vivid S60-S70 puis d'ouvrir le dossier patient comme à l'accoutumé.*

### <span id="page-3-2"></span>► **Copier les images**

**L'utilisateur exécute** la gestion de disque régulièrement pour copier les images des examens les plus anciens vers un média amovible (disque dur externe ou NAS) ou un volume sur le réseau.

En parallèle, pour éviter la saturation du disque dur du Vivid T8, la fonction de purge automatique supprime automatiquement les images préalablement copiées lorsque l'espace disponible sur le disque dur du Vivid T8 a atteint sa limite.

Un tel scénario permet au système de gérer automatiquement l'espace disque du système.

### <span id="page-3-3"></span>► **Effacer les images**

**L'utilisateur exécute** la gestion de disque régulièrement pour effacer de façon définitive les images des examens les plus anciens.

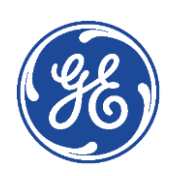

# <span id="page-4-0"></span>GE Healthcare **Vivid**Club **Configuration de la Gestion du Disque**

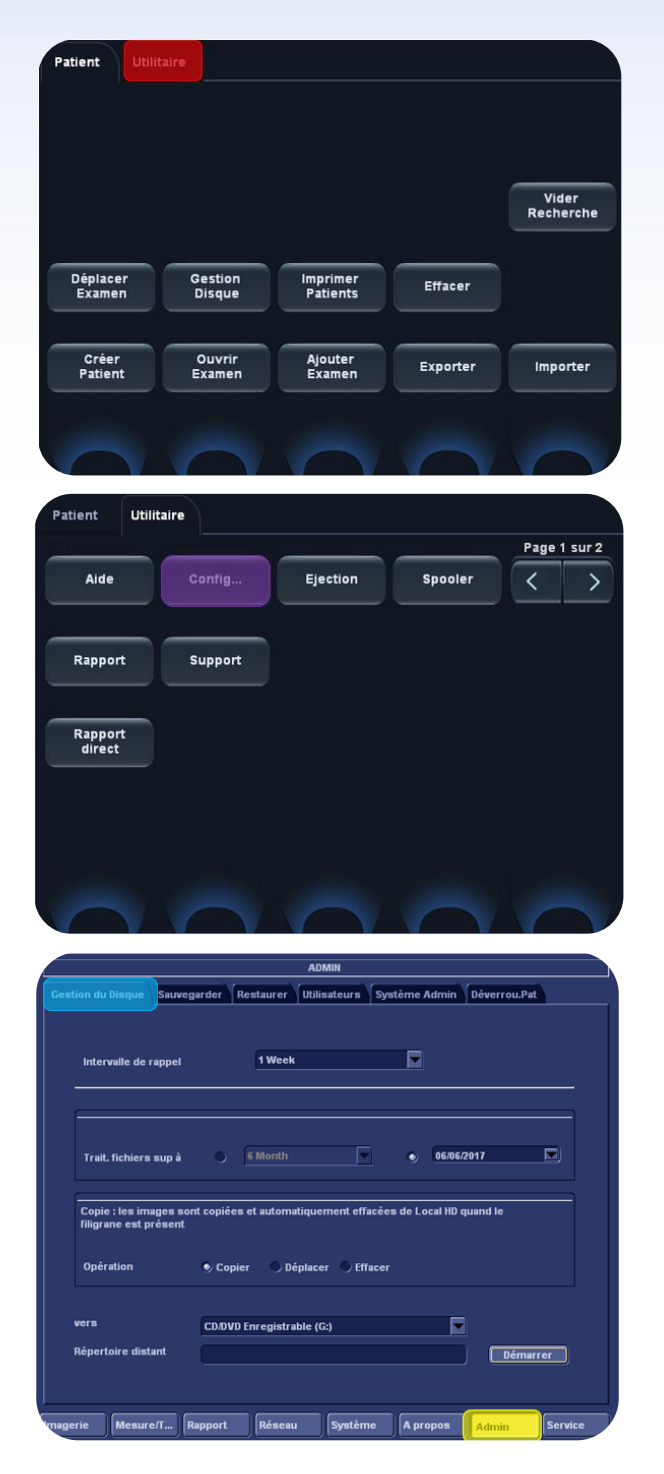

#### *Remarque préalable :*

*Si vous utilisez un disque dur externe pour effectuer la gestion de disque, il est recommandé de ne l'utiliser que pour cette seule utilisation.*

*Il ne peut en aucun cas être utilisé pour la sauvegarde de la base de données patients.*

*Il ne peut non plus être utilisé pour effectuer la gestion de disque d'un autre appareil.*

### <span id="page-4-1"></span>► **Accéder au menu de configuration**

La configuration du système de Gestion du Disque ne peut être effectuée que par un utilisateur disposant des droits d'administration.

Sur l'écran tactile, cliquer sur

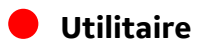

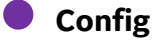

Sur l'écran principal sélectionner alors :

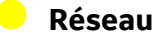

**Gestion du Disque**

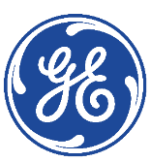

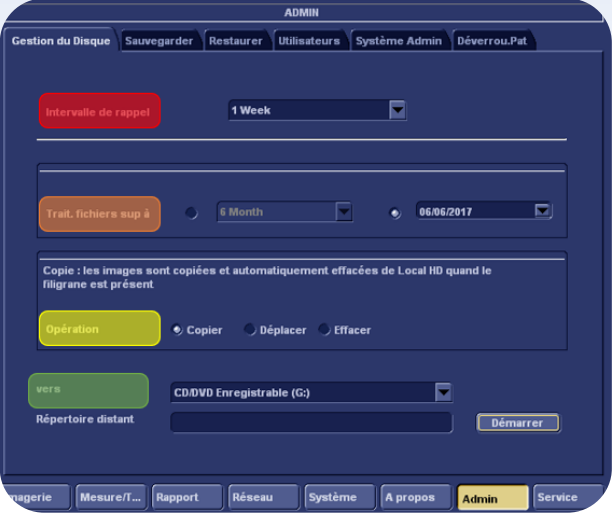

### <span id="page-5-0"></span>► **Configuration**

#### **Intervalle de rappel**

Spécifie le nombre de jours/semaines après lequel le système invite à exécuter la gestion du disque.

Lorsque le délai est écoulé et jusqu'à la réalisation de la gestion du disque, un message de rappel s'affiche alors au démarrage du Vivid T8.

Lorsque l'intervalle de rappel est programmé sur *Arrêt*, aucun rappel n'est effectué.

#### **Traiter fichiers supérieurs à**

Permet de choisir la limite de temps pour laquelle les images sont manipulées lors de la gestion de disque. *Exemples :* 

#### • *Traiter fichiers supérieurs à : 6 mois*

*Les images des examens de moins de 6 mois ne seront pas manipulées.*

*Les images des examens de plus de 6 mois seront déplacées, copiées ou effacées selon le scenario choisi.*

• *Traiter fichiers supérieurs à : Aujourd'hui Toutes les images sont manipulées*

#### **Fonctionnement**

Permet de sélectionner le scenario

#### • *Déplacer*

Déplace les images vers un support amovible ou une volume réseau

• *Copier*

Copie les images vers un support amovible ou une volume réseau

• *Effacer* 

Efface définitivement les images

#### **Vers**

Permet de choisir entre 3 types de destinations différentes :

- CD/DVD
- USB/Disque dur
- Répertoire distant (pour un volume réseau ou un NAS préalablement paramétré)

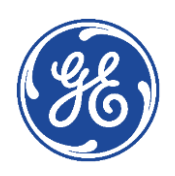

# GE Healthcare **Vivid**Club **Exécution de la gestion du disque**

<span id="page-6-0"></span>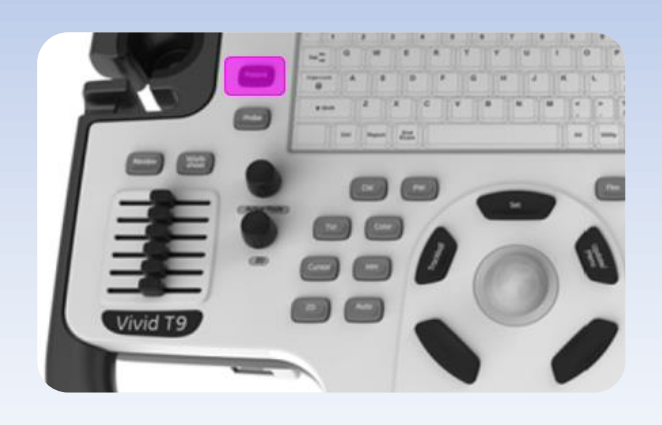

S'assurer que le média amovible ou le volume réseau est connecté.

Sur l'écran tactile, cliquer sur :

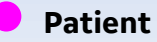

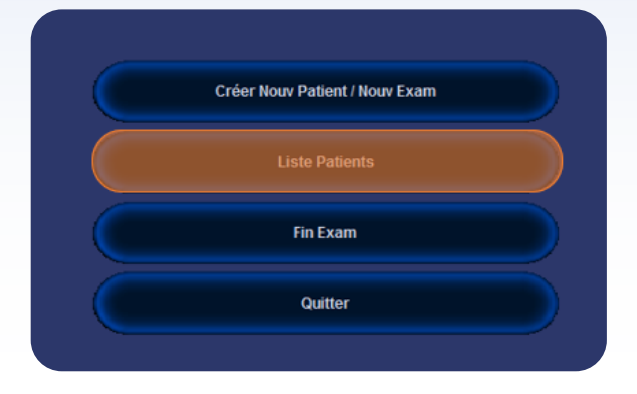

#### **Liste Patients**

Pour finaliser l'examen en cours si nécessaire (fin d'examen)

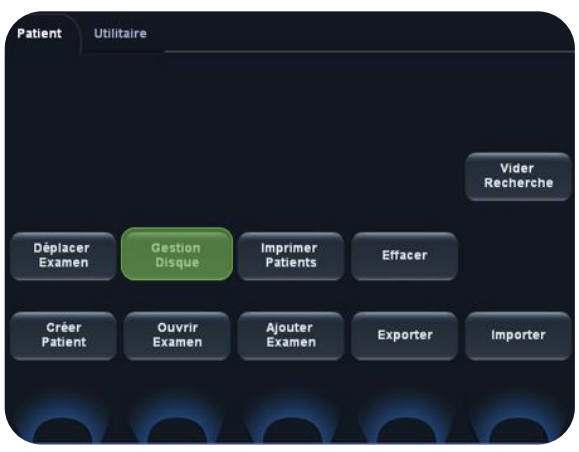

#### **Gestion du Disque**

La fenêtre de gestion du disque s'ouvre. Elle résume la configuration définie.

Sur l'écran principal, cliquer sur :

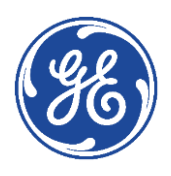

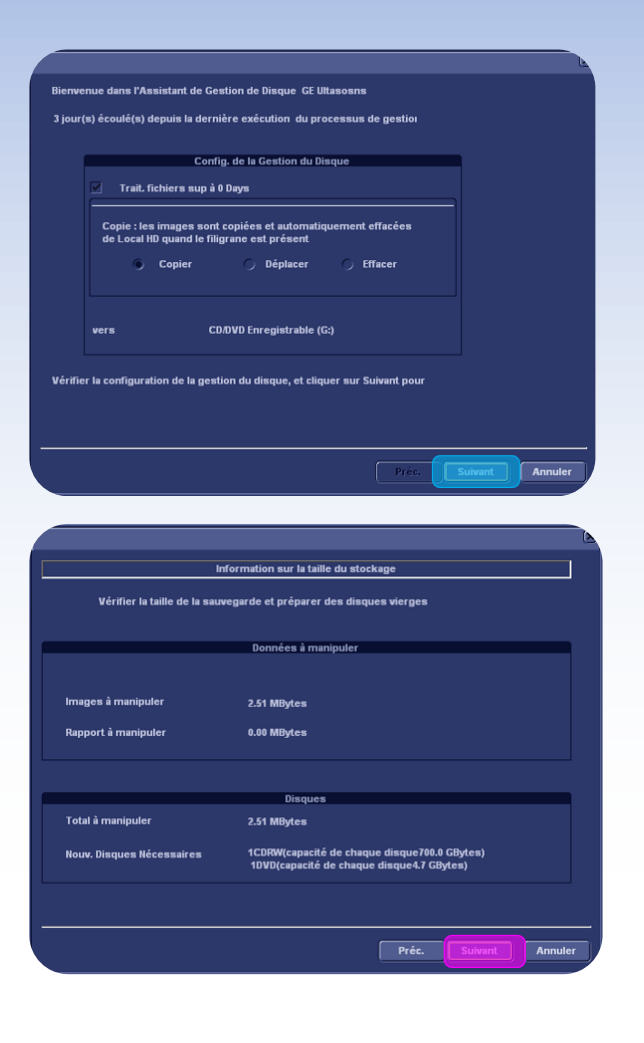

#### **Suivant**

Le système scrute la base de données puis indique le nombre de total de fichiers et la taille du transfert.

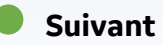

La gestion de disque commence.

#### *Remarque*

*À tout moment, la gestion de disque peut être interrompue en cliquant sur Abandon.*

*Le système finit alors de copier les images du patient en cours.*

Une fois terminé, la fenêtre Rappel de sauvegarde apparait indiquant qu'il est nécessaire d'effectuer une sauvegarde de la base de données locale (archive Patient)

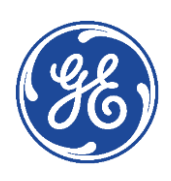

# GE Healthcare **Vivid**Club **Sauvegarde de la base de données patients**

<span id="page-8-0"></span>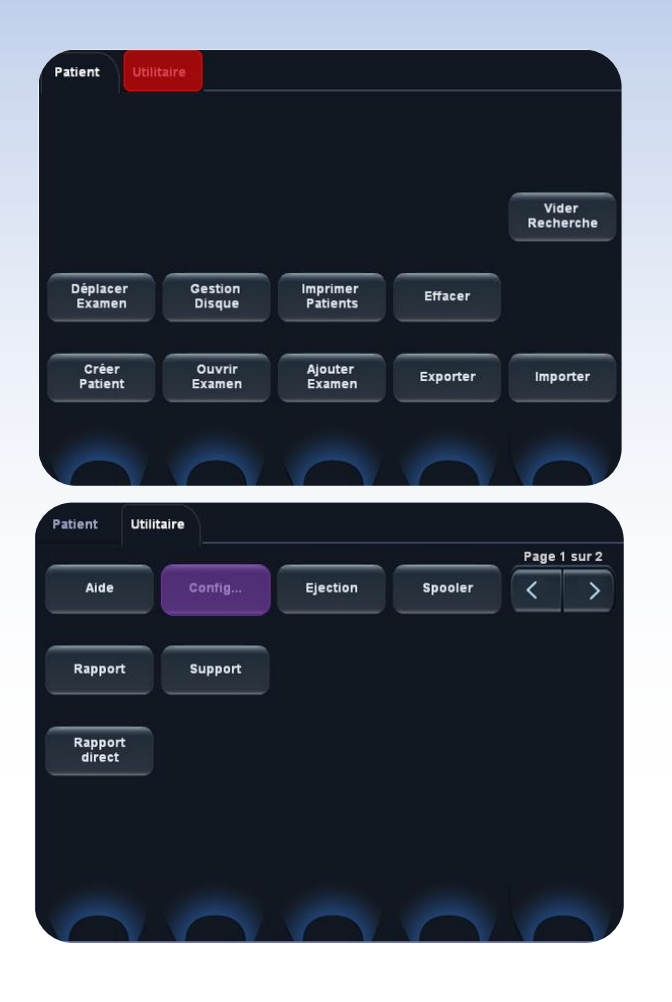

Pour minimiser la perte accidentelle de données, sauvegarder les archives patients (dossier patient, mesures et commentaires) stockées sur le disque dur local au moins **une fois par semaine**.

GE décline toute responsabilité en cas de perte de données si les procédures de sauvegarde proposées ne sont pas respectées et n'apportera pas son soutien à la récupération des données perdues.

Seuls les utilisateurs disposant de droits d'administration ont accès à la fonction de sauvegarde/restauration.

Sur l'écran tactile, cliquer sur

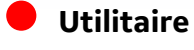

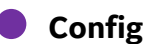

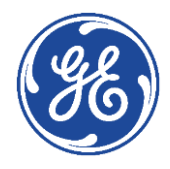

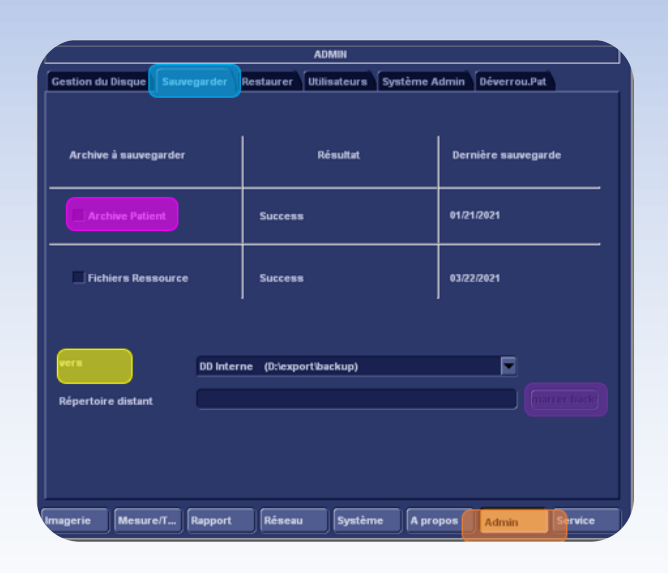

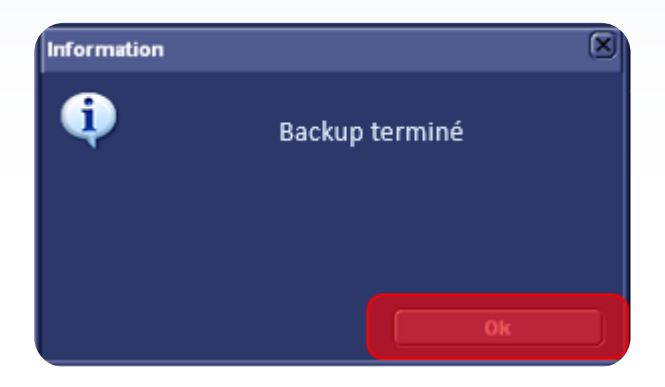

Sur l'écran principal, cliquer sur :

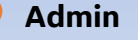

**Sauvegarder**

Cocher la case **Archive Patient**

#### **Vers**

Sélectionnez la destination :

• **Disque Dur/Carte mémoire pour une clé USB**

*Ce média doit être différent de celui utilisé pour la gestion de disque.* 

*Il ne doit pas non plus contenir une sauvegarde précédente de la base de données.*

#### • **Répertoire distant**

Il s'agit d'un dossier partagé sur le réseau (ou le PC du client)

*Pour pouvoir sélectionner un dossier partagé sur le réseau, le chemin (du type : \\nom-serveur\\nompartage) doit être entré dans le Répertoire distant.*

#### **Démarrer Backup**

Au cours de la sauvegarde, des fenêtres de progression affichent le déroulement de l'opération en cours.

A la fin du processus, la fenêtre *Backup terminé* s'affiche.

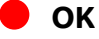

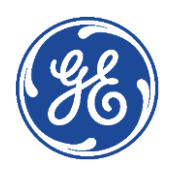

# <span id="page-10-0"></span>GE Healthcare **Vivid**Club **Restauration de la base de données patients**

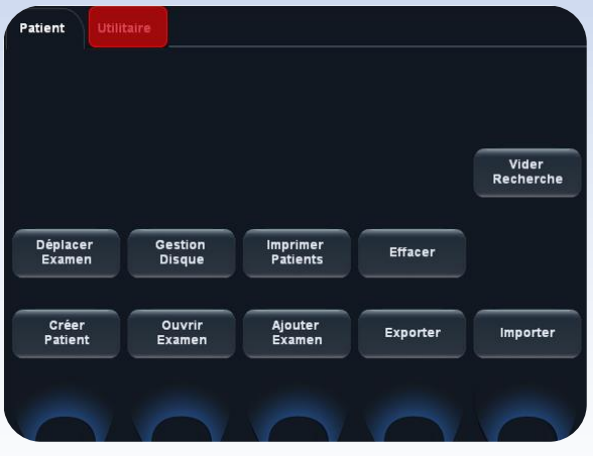

Connecter le dispositif de sauvegarde.

Sur l'écran tactile, cliquer sur :

**Utilitaire**

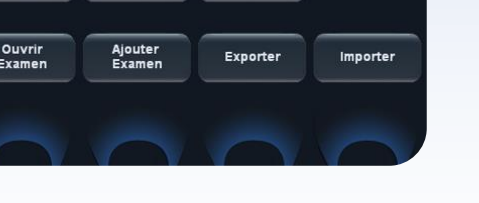

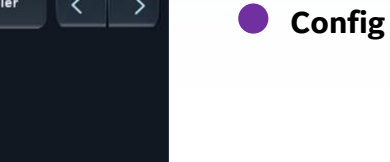

.<br>Patient **Utilitaire** Page 1 sur 2 Ejection Aide Spooler  $\overline{\left\langle \right\rangle }$ Rapport Support Rapport<br>direct

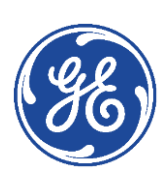

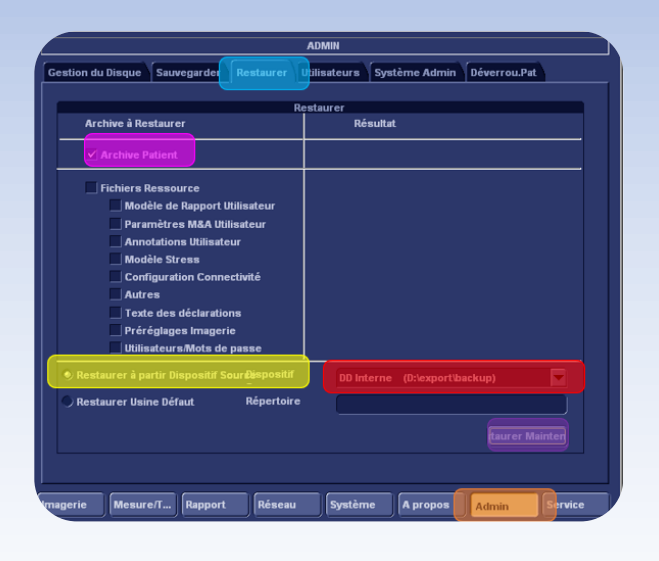

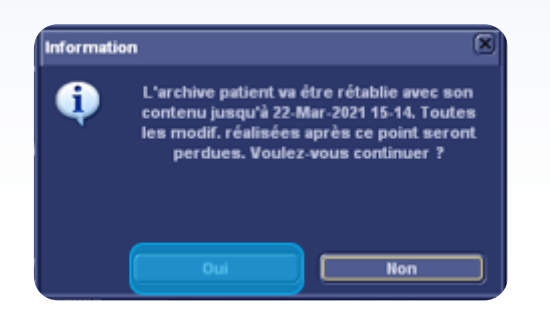

Sur l'écran principal, cliquer sur :

#### **Admin**

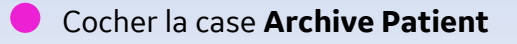

Cocher le bouton **Restaurer à partir du dispositif source**

Sélectionner le dispositif à l'aide du menu déroulant

Cliquer sur **Restaurer Maintenant**

Un message d'information spécifiant la date de la sauvegarde récupérée s'affiche à l'écran.

Cliquer sur **Oui** après avoir vérifié qu'il s'agit bien de la sauvegarde la plus récente.

Une fois les données patients récupérées, une nouvelle fenêtre apparait.

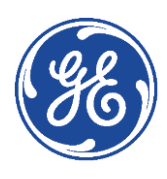